1. Logon to AIS using your AIS logon account and password.

2. On the Responsibilities screen, select the appropriate AIS Fiscal Officer Inquiry / Reporting Responsibility (e.g., "SIU 50931 FO IPMI") including the Budget Purpose to be reported; click OK.

3. From the Navigator window: double-click 'Reports' double-click 'Request' double-click 'Standard'

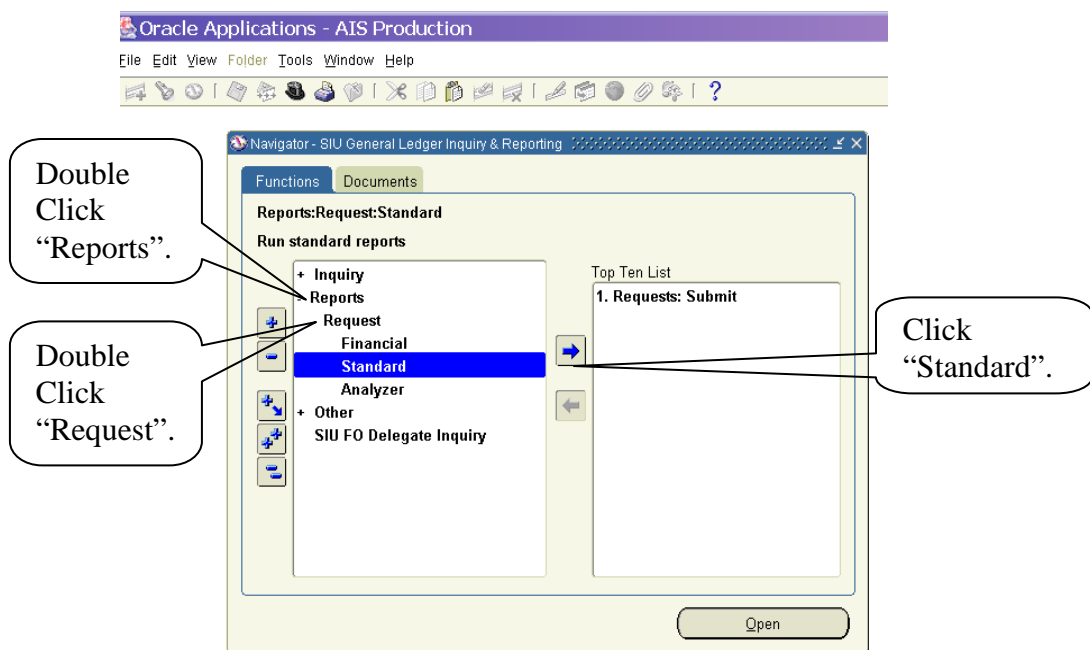

4. Select 'Single Request'; click OK.

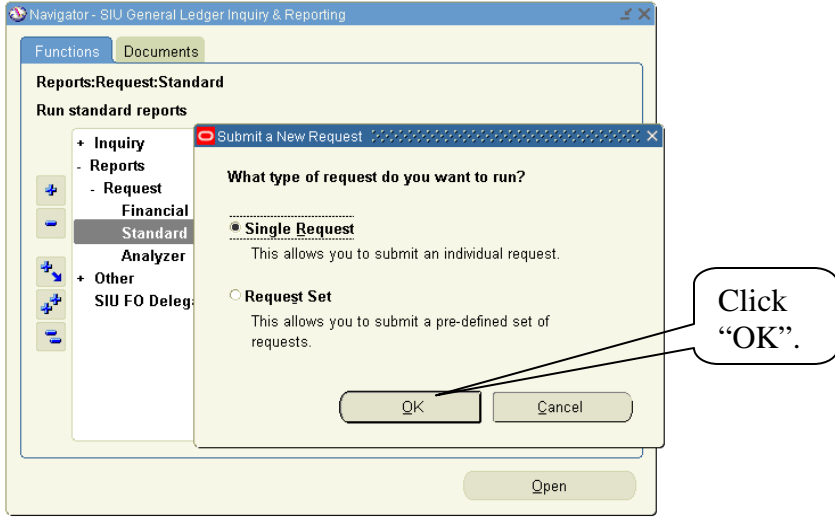

5. Place your cursor in the Request Name field; click the list of values  $\ddot{\mathbf{r}}$ .

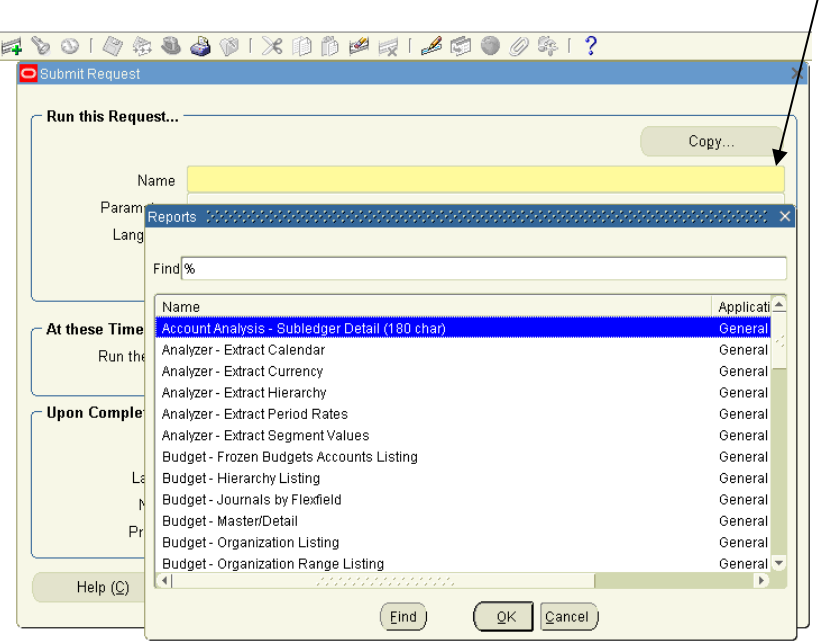

6. In the Reports list, double-click the name of the desired report. SIU FO/Delegate Funds Available Report SIU FO Funds Available – Report of Transactions SIUGL FO General Ledger Summary Report – Fiscal Officer General Ledger Summary - Report of Transactions SIU GL FO Encumbrance Status Report SIU GL FO Summary Funds Available Report

7. In the Parameter window enter the required information based on the desired report; then click OK.

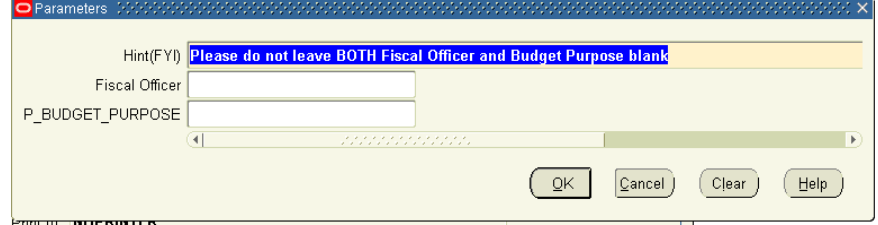

## **Parameters for:** SIU FO/Delegate Funds Available Report

**Parameters for:** SIU FO Funds Available – Report of Transactions

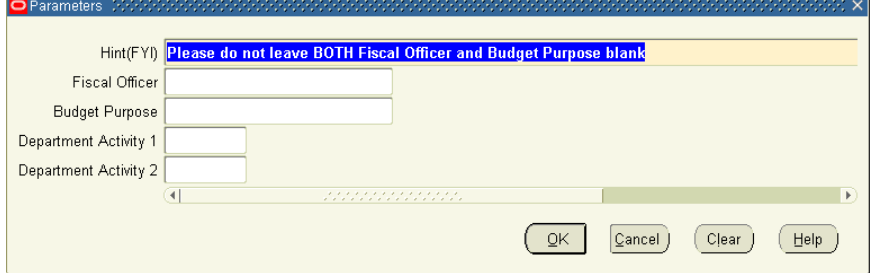

**Parameters for:** SIU GL FO General Ledger Summary Report – Fiscal Officer

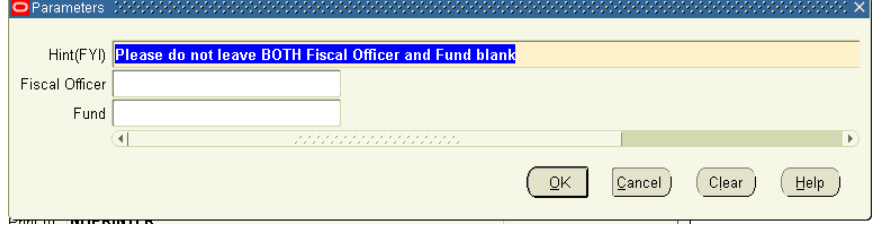

**Parameters for:** General Ledger Summary Report of Transactions

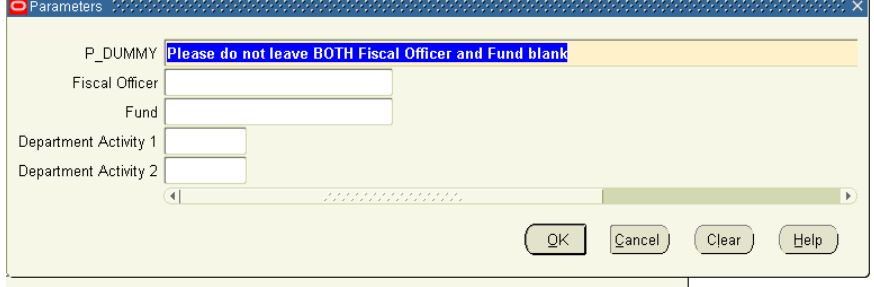

**Parameters for:** SIU GL FO – Encumbrance Status Report

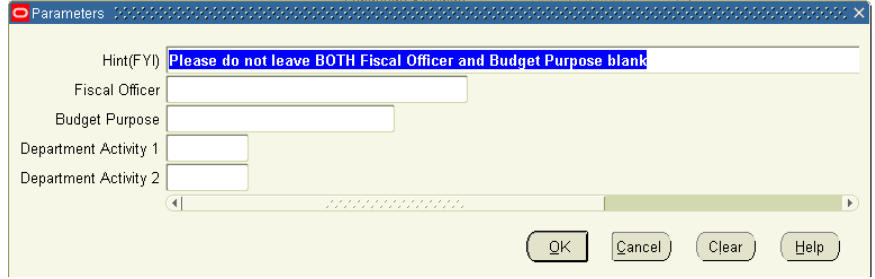

**Parameters for:** SIU GL FO – Summary Funds Available Report

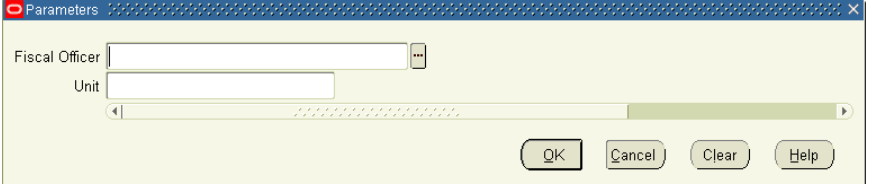

**Parameters for:** SIU FO Grants Available Report

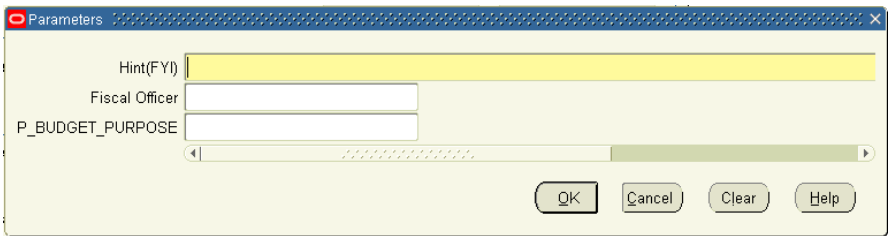

- 8. In the Submit Request window, click 'Submit Request'.
- 9. In the Request window, click on 'Refresh Data' until the Phase equals 'Completed'.

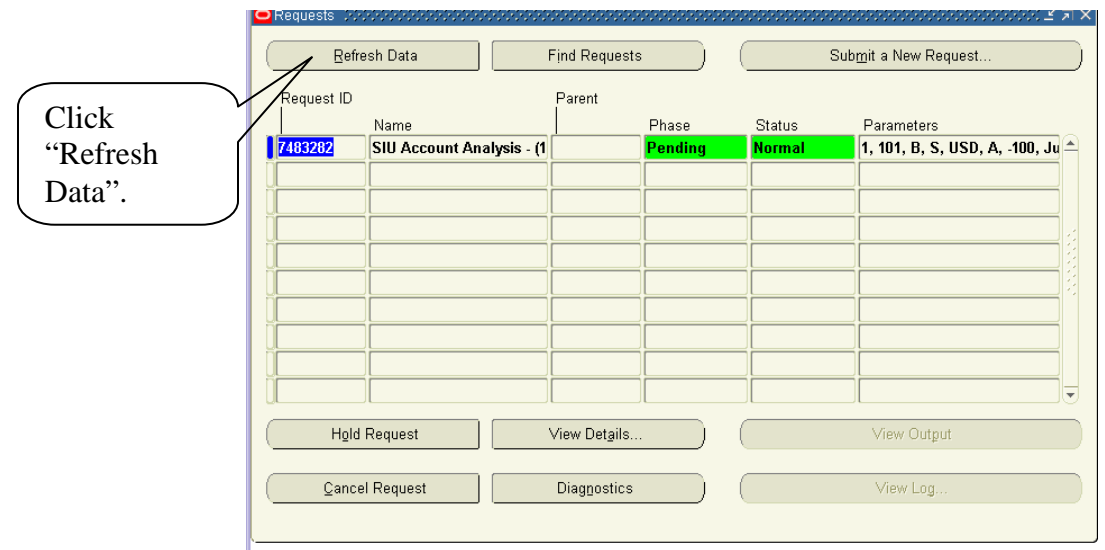

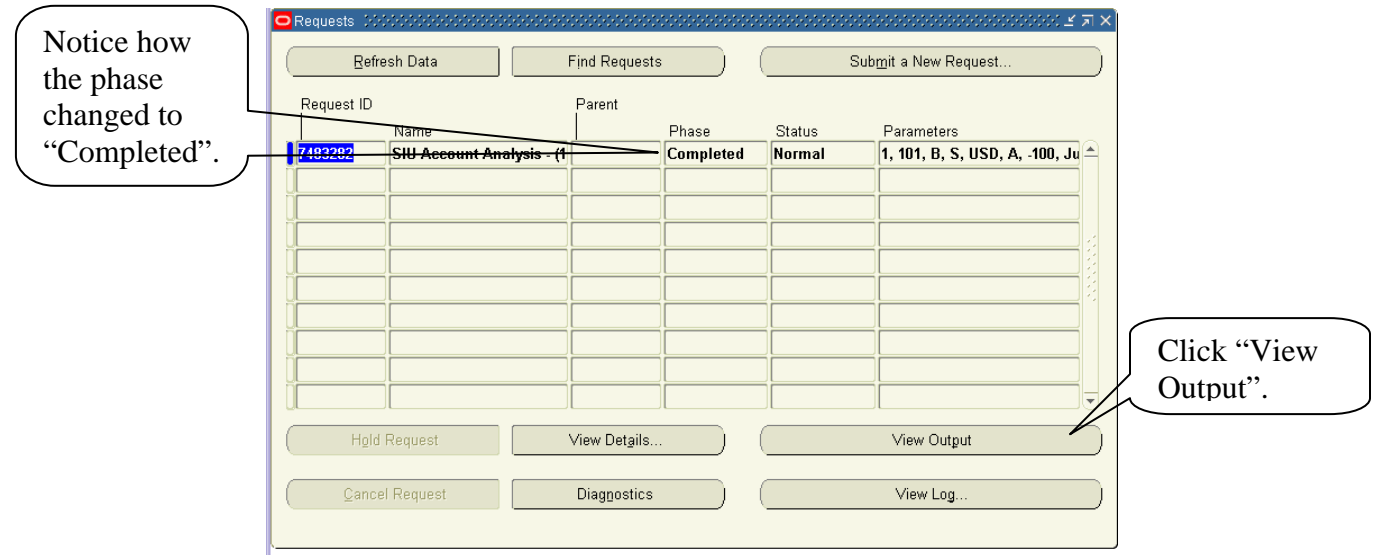

- 10. With your cursor in the request line associated with this report, click 'View Output'.
- 11. The report's output will display in Adobe Acrobat (PDF) format. You may:
	- View report output
	- Print report output
	- Save report output
- 12. Click on 'Close' from the File menu to exit Adobe Acrobat
- 13. Exit AIS as normal.